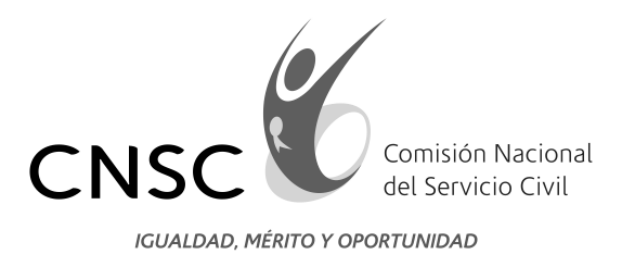

# COMISIÓN NACIONAL DEL SERVICIO CIVIL

# CONVOCATORIA No.315 DE 2013 INPEC - DRAGONEANTES

La Comisión Nacional del Servicio Civil – CNSC- convocó al proceso de selección para proveer por Concurso - Curso (350) vacantes del empleo de Dragoneante, código: 4114, grado: 11 en el Instituto Nacional Penitenciario y Carcelario INPEC

# GUÍA PARA LA RECEPCIÓN DE DOCUMENTACIÓN

Bogotá D.C., Marzo de 2014

**Línea Nacional CNSC 019003311011**

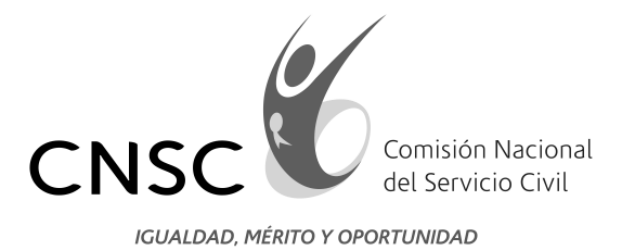

# **CONTENIDO**

- GENERALIDADES
- CONDICIONES GENERALES
- 1. PREPARACIÓN DE DOCUMENTOS FÍSICOS
- 2. ESCANEO DE DOCUMENTOS
- 3. PROCEDIMIENTO PARA LA RECEPCIÓN DE DOCUMENTACIÓN VÍA WEB 3.1. INFORMACIÓN BÁSICA DEL ASPIRANTE Y DEL EMPLEO 3.2. DOCUMENTOS INÍCIALES A SER CARGADOS
	- 3.3. EDUCACIÓN FORMAL
	- 3.4. EDUCACIÓN PARA EL TRABAJO Y EL DESARROLLO HUMANO
	- 3.5. EXPERIENCIA LABORAL
	- 3.6. REPORTE DE INFORMACIÓN DILIGENCIADA

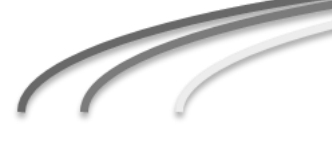

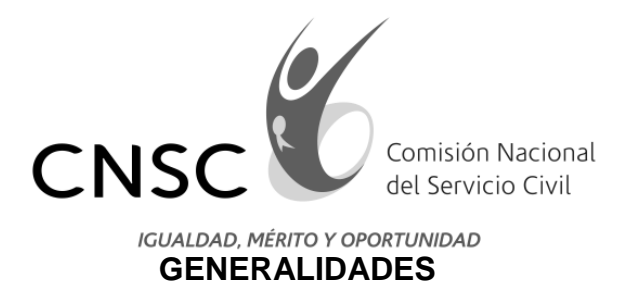

Con base en la documentación entregada por los aspirantes, se realizará una revisión de la hoja de vida con el fin de verificar el cumplimiento de los requisitos mínimos de que trata el Capítulo V del Acuerdo 502 de 2013 de la Convocatoria Nº 315 de 2013. Posteriormente se procederá a aplicar la prueba de análisis de antecedentes, la cual tiene por objeto la valoración de la formación, la experiencia y la prueba de estado, acreditadas por el aspirante y que excedan los requisitos mínimos exigidos para el empleo**.**

Con el fin de lograr una racionalización y optimización en el manejo documental de las certificaciones y demás documentos que allegan los aspirantes para la aplicación de la mencionada prueba y además con el objeto de dar alcance a lo establecido por la ley 527 de 1999 de Comercio Electrónico, la CNSC ha generado la opción de entrega de documentos digitalizados vía Internet, que ha sido utilizada en convocatorias realizadas previamente por la CNSC y que también será puesta en funcionamiento para la Convocatoria 315 de 2013 INPEC Dragoneantes.

La entrega de los documentos digitalizados proporciona una mayor accesibilidad para todos los aspirantes, al evitar los traumatismos, congestiones y desplazamientos, por lo que esperamos sea la elección preferencial por parte de los aspirantes.

La presente guía, describe al procedimiento que debe seguirse para la entrega de documentos digitalizados vía Internet, así como algunas recomendaciones y cuidados que deben tenerse.

Para lograr culminar con éxito la presentación de los documentos, le sugerimos y recomendamos, leer con atención esta cartilla pues constituye una herramienta de gran utilidad para el correcto diligenciamiento de los documentos a presentar.

La Comisión Nacional del Servicio Civil, informa y deja constancia, que esta guía de orientación no sustituye, ni reemplaza, ni modifica, ni adiciona, las reglas contenidas en la Convocatoria No. 315 de 2013, solo constituye una herramienta para facilitar el procedimiento de recepción de documentación en el proceso de selección. Por lo tanto, este manual **SOLO** facilita la forma de hacer el reporte documental de cada aspirante.

**Línea Nacional CNSC 019003311011**

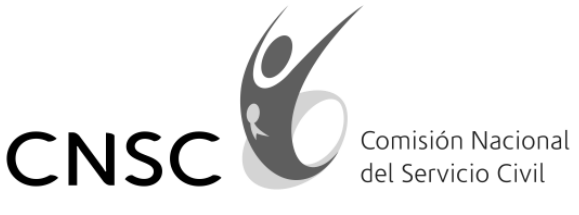

# **CONDICIONES GENERALES**

1. Todos los documentos deberán ser escaneados y guardados en archivos con formato PDF (Portable Documento Formato: Formato de Documento Portátil) para ser leídos con Adobe® Reader®, con un tamaño no mayor a 2 Mega Bytes (2MB) cada archivo.

2. Se debe cargar cada uno de los documentos objeto de la verificación de requisitos mínimos en archivos diferentes, estos documentos son:

En el caso de los varones cedula, libreta militar, tarjeta de conducta y resultados del examen de estado – ICFES.

En el caso de las mujeres cedula y resultados del examen de estado – ICFES.

El requisito mínimo de diploma de bachiller o acta de grado, debe ser escaneado en un archivo y debe ser subido en el módulo de educación formal.

3. Es preciso tener en cuenta que el aspirante podrá adicionar y modificar la información consignada en el aplicativo, durante las fechas establecidas por la CNSC para recepción de documentación, esto es del **26 de Marzo al 07 de Abril de 2014 inclusive**.

No se recibirá posteriormente, en ningún caso, documentos no cargados en el aplicativo web.

4. Únicamente será válida la última información que haya consignado en el aplicativo, por lo que es deber y responsabilidad de cada aspirante tramitar debidamente la presentación de documentos a través de este medio, ya que una vez finalizado el término para ingresar información, el aplicativo se cerrará y ésta no podrá ser modificada, ni cambiada. Por lo tanto el estudio de requisitos mínimos y la prueba de Análisis de Antecedentes se aplicarán única y exclusivamente con la última información ingresada al aplicativo por el aspirante.

5. Los archivos con la documentación escaneada que se adjunte para acreditar la información diligenciada en el aplicativo deberán ser **legibles**, **exactos** y **veraces**. Esta información se entiende como suministrada bajo la gravedad de juramento y será de exclusiva responsabilidad del aspirante el cargue, la adición, modificación o eliminación, mediante la utilización de su número de cédula de ciudadanía y PIN. Cualquier falsedad o fraude en la información, documentación y/o en las pruebas, conllevará las sanciones legales y reglamentarias a que haya lugar y a la exclusión de proceso.

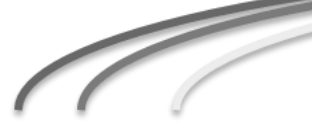

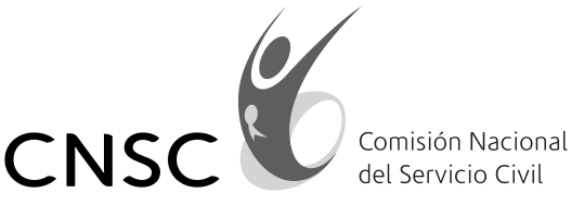

6. El aspirante que haya cargado al aplicativo los documentos objeto de la verificación de requisitos mínimos y posterior prueba de análisis de antecedentes, **NO REQUIERE** volver a presentarlos en forma física.

7. En aplicación del principio de equivalencia funcional establecido en la Ley 527 de 1999 de Comercio Electrónico, en el entendido que la función jurídica que cumple la instrumentación escrita y autógrafa respecto de todo acto jurídico, o su expresión oral, la cumple de igual forma la instrumentación electrónica a través de un mensaje de datos, con independencia del contenido, extensión, alcance y finalidad del acto así instrumentado, en consecuencia los documentos que el aspirante aporta por medios electrónicos, se entienden validos en los mismos términos que la ley autoriza su aplicación del principio de equivalencia funcional.

8. Si la información que consigna no es legítima o no cumple con todos los requisitos mencionados, el aspirante será excluido del proceso, en la etapa en que éste se encuentre dentro de la convocatoria.

9. El aspirante al finalizar el proceso de registro e inclusión de documentos autoriza a la CNSC para mover, consolidar y reenviar esta documentación a la entidad o entidades que la requieran dentro del proceso de selección.

10. Es responsabilidad del aspirante mantener la confidencialidad de su PIN, por cuanto la Comisión Nacional del Servicio Civil no se hace responsable por daños y perjuicios en los que pueda incurrirse como resultado de uso indebido del Número de Identificación Personal PIN.

11. Una vez el aspirante haya registrado la información y adjuntado los archivos en PDF deberá guardar en medio magnético, y si lo desea imprimir, el Reporte de Documentos Adjuntos, como constancia del registro satisfactorio de la información.

La aceptación de las presentes condiciones implica su pleno consentimiento a las condiciones aquí establecidas para el proceso de selección, además de las señaladas en la normatividad general y específica de las Convocatorias, así como en la Guía de Orientación para la presentación de documentos para la Verificación de Requisitos Mínimos y posterior Prueba de Análisis de Antecedentes.

Por medio de la presente guía, el interesado en la Convocatoria No.315 de 2013 INPEC Dragoneantes, podrá explorar la funcionalidad que ofrece el aplicativo de recepción de documentación a través de explicaciones e imágenes del mismo, facilitando su manejo y observando un ejercicio completo de cargue.

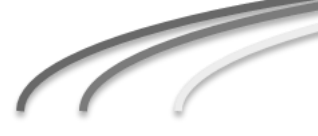

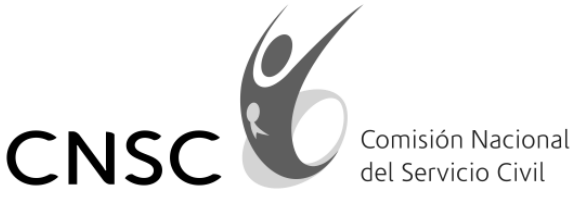

La CNSC ha generado un aplicativo que permite reportar e incluir en archivo PDF los documentos mediante los cuales se acredita el cumplimiento de requisitos mínimos y se adjuntan los documentos que el aspirante desea allegar para efectos de la prueba de análisis de antecedentes. A continuación se describe el procedimiento que se debe seguir para allegar documentación vía Internet.

# **1. PREPARACIÓN DE DOCUMENTOS FÍSICOS**

Resulta de fundamental importancia alistar previamente la totalidad de los documentos físicos correspondientes, ya que es deseable efectuar una sola entrega de los mismos, una vez estén escaneados.

Es importante desde esta etapa organizarlos de la manera que se describe a continuación, ya que es el orden que le planteará el aplicativo cuando esté adjuntando documentos al sistema:

- a) Copia cedula de ciudadanía con ampliación al 200%.
- b) Copia de la Libreta Militar definitiva ampliada al 200%, para aspirantes Varones.
- c) Copia de la tarjeta de conducta con calificación de excelente o muy buena ampliada al 200%, para aspirantes varones.
- d) Copia del diploma de bachiller o del acta de grado.
- e) Copia de los resultados del examen de Estado SABER PRO
- f) **Constancias de Educación Formal:** Fotocopias legibles del diploma o del acta de grado, otorgados al aspirante por instituciones educativas debidamente autorizadas, hasta un día (1) antes de iniciarse las inscripciones en el proceso de selección, de acuerdo a los términos de la convocatoria, sin perjuicio de la verificación de autenticidad de la documentación que adelante la CNSC o quien ésta delegue.
- g) **Constancias de Educación para el Trabajo y el Desarrollo Humano:** Se acreditará a través de certificados de formación académica, otorgados al aspirante por instituciones de educación para el trabajo y el desarrollo humano, debidamente acreditadas por el Ministerio de Educación, otorgados al aspirante hasta un día (1) antes de iniciarse las inscripciones en el proceso de selección, dichos certificados deberán

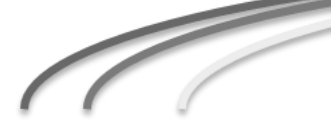

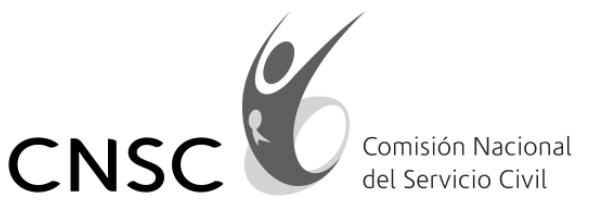

contener, como mínimo los siguientes datos: nombre o razón social de la entidad, nombre y contenido del curso e intensidad horaria.

Las constancias estarán sujetas a la verificación de autenticidad de la documentación que adelante la CNSC o quien ésta delegue.

- h) **Constancias de Experiencia Relacionada:** Entendiéndose por experiencia relacionada, la adquirida en el ejercicio de empleos o actividades que tengan funciones similares a las del cargo a proveer. Para esta Convocatoria, solo se tendrán en cuenta las certificaciones que acrediten el ejercicio del empleo de dragoneante en el INPEC. La experiencia relacionada y acreditada, se contará hasta el día (1) de iniciarse las inscripciones en el proceso de selección, para todos los aspirantes cuando aplique.
- i) **Constancia del puntaje obtenido en el examen de Estado:** Se acreditará mediante la presentación de la copia del resultado otorgado por el Instituto Colombiano para el Fomento de la Educación Superior "ICFES", la cual puede ser impresa por los aspirantes ingresando a la página [www.icfesinteractivo.gov.co,](http://www.icfesinteractivo.gov.co/) con el número del documento de identidad.

# **2. ESCANEO DE DOCUMENTOS**

Para esta etapa resulta absolutamente indispensable que la documentación sea escaneada en **archivos PDF**, ya que el aplicativo no aceptará documentos en otro tipo de formato. Cada archivo PDF no debe sobrepasar 2 MB (Mega Bytes). Por ello se recomienda escanear en blanco y negro.

Para un mejor control del ingreso de documentos, es recomendable que a estos archivos se les asigne un **nombre abreviado** que facilite su rápida visualización para el momento en que el sistema solicite adjuntarlo.

Guarde estos archivos en el medio magnético que haya escogido (USB, CD, o disco duro), y téngalos en un sitio de fácil acceso para la siguiente etapa y antes de continuar revise los archivos para verificar que todos sus documentos quedaron bien escaneados, legibles y en el orden sugerido.

Señor Aspirante tenga en cuenta las siguientes recomendaciones a la hora de cargar sus documentos los cuales deben contener los requisitos mínimos exigidos en la Convocatoria 315 de 2013:

**RECUERDE** que en el primer módulo del aplicativo de cargue de documentos, se deben cargar los documentos exigidos en los requisitos mínimos en la convocatoria 315 de 2013, estos son:

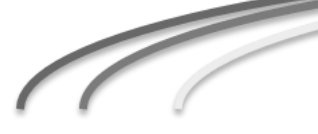

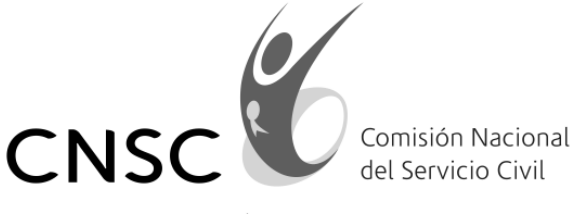

- Cedula, libreta militar, tarjeta de conducta y resultados del examen de estado –ICFES, **esto en el caso de los hombres**.
- Cedula y resultados del examen de estado –ICFES, **esto en el caso de las mujeres**.

Es importante tener en cuenta que si no se adjuntan los documentos aquí exigidos el aplicativo no le permitirá avanzar al siguiente modulo.

En el módulo de **"EDUCACION FORMAL"** se debe cargar los documentos exigidos en los requisitos mínimos en la Convocatoria 315 de 2013, estos son:

Diploma de bachiller o acta de grado, este documento es tanto para hombres como para mujeres.

# **3. PROCEDIMIENTO PARA LA RECEPCIÓN DE DOCUMENTACIÓN VÍA WEB**

Una vez ingrese a la página web de la CNSC ubíquese en la siguiente ruta: [www.cnsc.gov.co](http://www.cnsc.gov.co/) *"Convocatorias en Desarrollo",* "*Convocatoria Nº 315 de 2013 – INPEC Dragoneantes*", *"Verificación de Requisitos Mínimos y Análisis de Antecedentes", "Guía de orientación para el cargue de documentos";* para acceder al aplicativo debe digitar su número de documento y PIN.

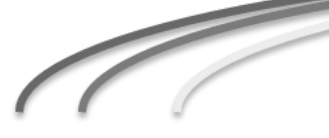

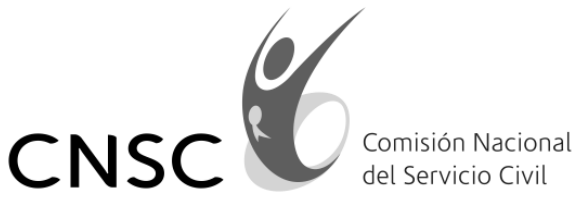

El aspirante previamente a iniciar la recepción de documentación, debe verificar que tiene a disposición los documentos exigidos, como lo muestra la imagen No. 1.

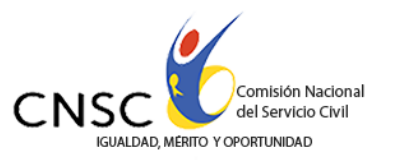

### **APLICATIVO DE CARGUE DE DOCUMENTOS CONVOCATORIA No. 315 de 2013 - Inpec Dragoneantes**

#### BIENVENIDO AL CONCURSO ABIERTO DE MÉRITOS

#### **SEÑORAS Y SEÑORES ASPIRANTES**

Señor aspirante recuerde que para ser considerado admitido en el presente proceso de selección, deberá cargar como mínimo en este aplicativo los siguientes documentos:

- · Cedula
- · Libreta militar · Tarjeta de conducta con calificación de excelente o muy buena
- · Resultados del examen de Estado SABER **PRO o ICFFS**
- · Mínimo copia del diploma de bachiller o del acta de grado
- Cedula
- · Resultados del examen de Estado SABER PRO o ICFES
- · Mínimo copia del diploma de bachiller o del acta de grado

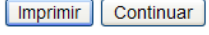

Imagen No. 1

Es importante tener la totalidad de los archivos PDF listos para subirlos al sistema. Sin embargo, si en medio de la sesión por alguna razón usted requiere interrumpir el cargue de documentos, la información que haya diligenciado se mantendrá grabada hasta el último documento que haya adjuntado.

Cuando requiera efectuar ajustes a una información diligenciada, puede acudir a la opción *"Editar".*

**Línea Nacional CNSC 019003311011**

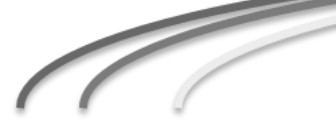

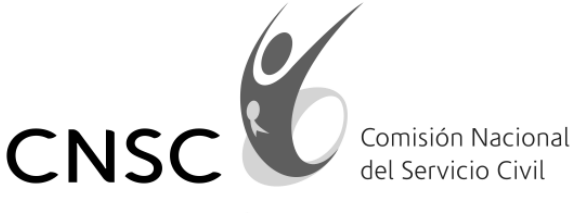

El aspirante debe ingresar su correspondiente número de cedula y PIN para iniciar la recepción de documentación. (Ver Imagen No.2).

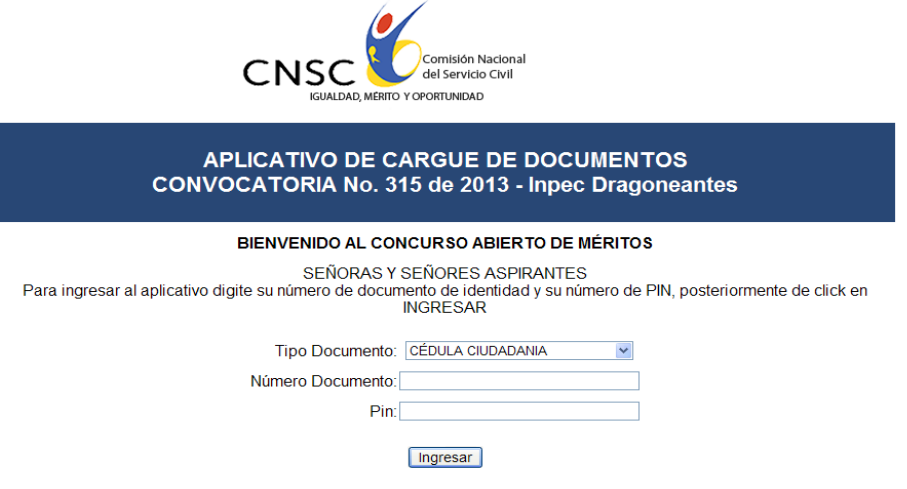

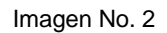

El aspirante debe leer detenidamente las condiciones que hacen parte del procedimiento para la presentación de documentos en el aplicativo, si está de acuerdo, debe dar click en el botón *"Aceptar"*. (Ver Imagen No.3).

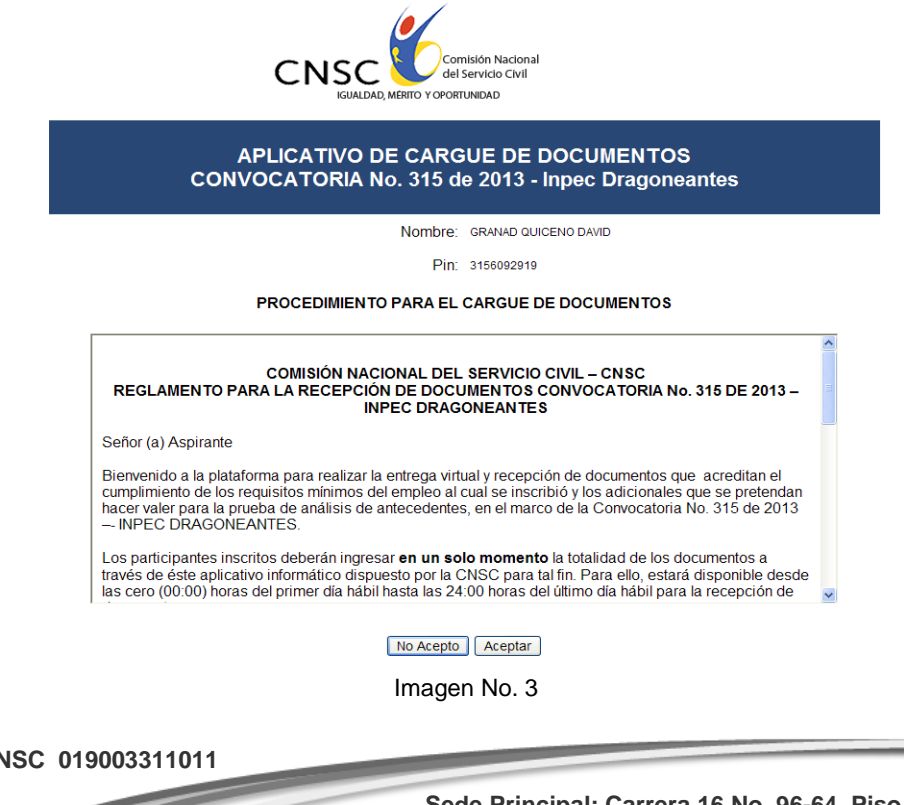

**Línea Nacional CN** 

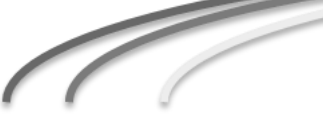

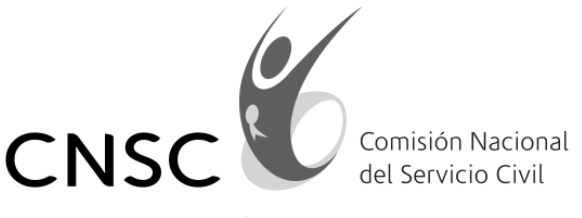

# **3.1) INFORMACIÓN BÁSICA DEL ASPIRANTE Y DEL EMPLEO**

A continuación el aspirante podrá observar la información personal registrada, descripción del empleo (denominación, código, grado, dependencia y número de vacantes), y funciones del empleo. (Ver imagen No. 4, 4.1 y 4.2):

Información personal registrada imagen No. 4

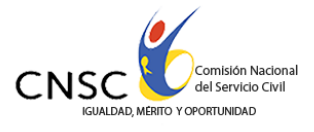

#### **APLICATIVO DE CARGUE DE DOCUMENTOS** CONVOCATORIA No. 315 de 2013 - Inpec Dragoneantes

OPEC -Convocatoria

A continuación se presenta la información básica del aspirante, de la entidad y del empleo seleccionado al momento de<br>realizar la inscripción. Por favor reviselo con detenimiento y antes de dar click en el botón CONTINUAR, los documentos escaneados que cargará, permitan verificar el cumplimiento de los requisitos del empleo.

Resultado de la Consulta.

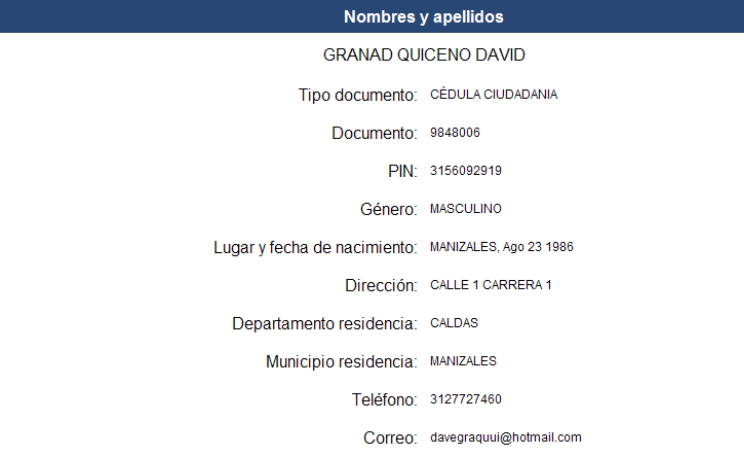

Imagen 4

**Línea Nacional CNSC 019003311011**

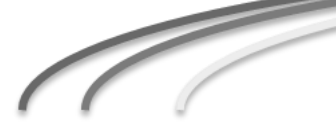

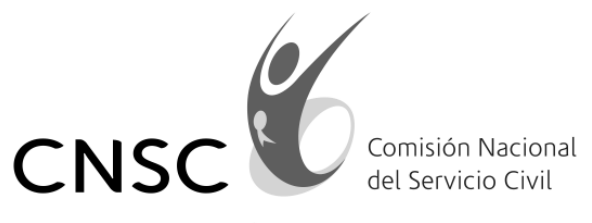

## Información del empleo, imagen No. 4.1

Entidad:

INSTITUTO NACIONAL PENITENCIARIO Y CARCELARIO INPEC - DRAGONEANTES

Número de empleo CNSC: 205595

Nivel Jerárquico: Asistencial

Código del empleo: 4114

Grado: 11

Denominación: Dragoneante

Asignación Salarial: \$953.864,00

Dependencia:

Donde se ubique el cargo

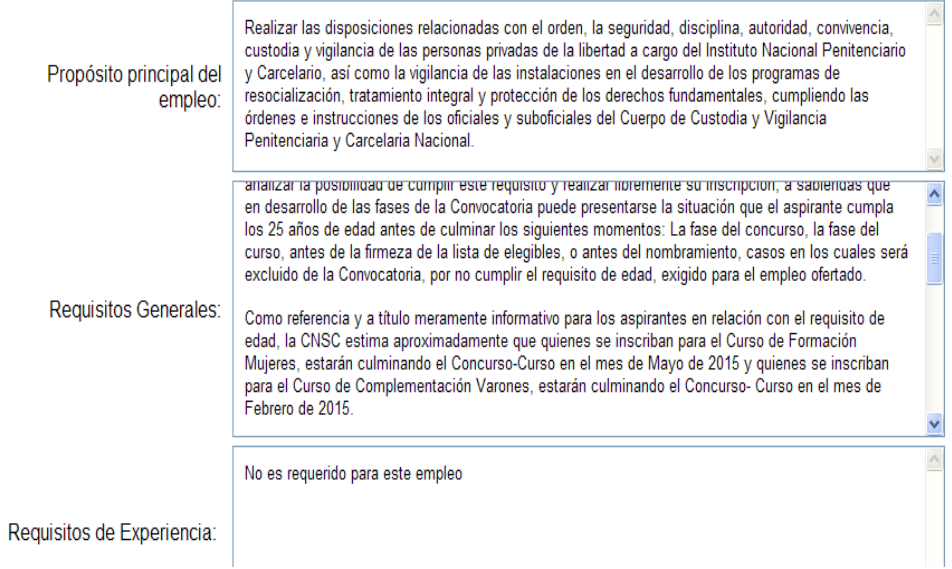

Imagen 4.1

**Línea Nacional CNSC 019003311011**

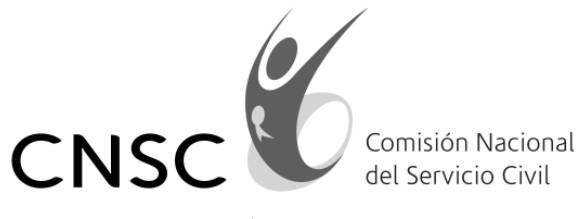

# Funciones del empleo imagen No. 4.2

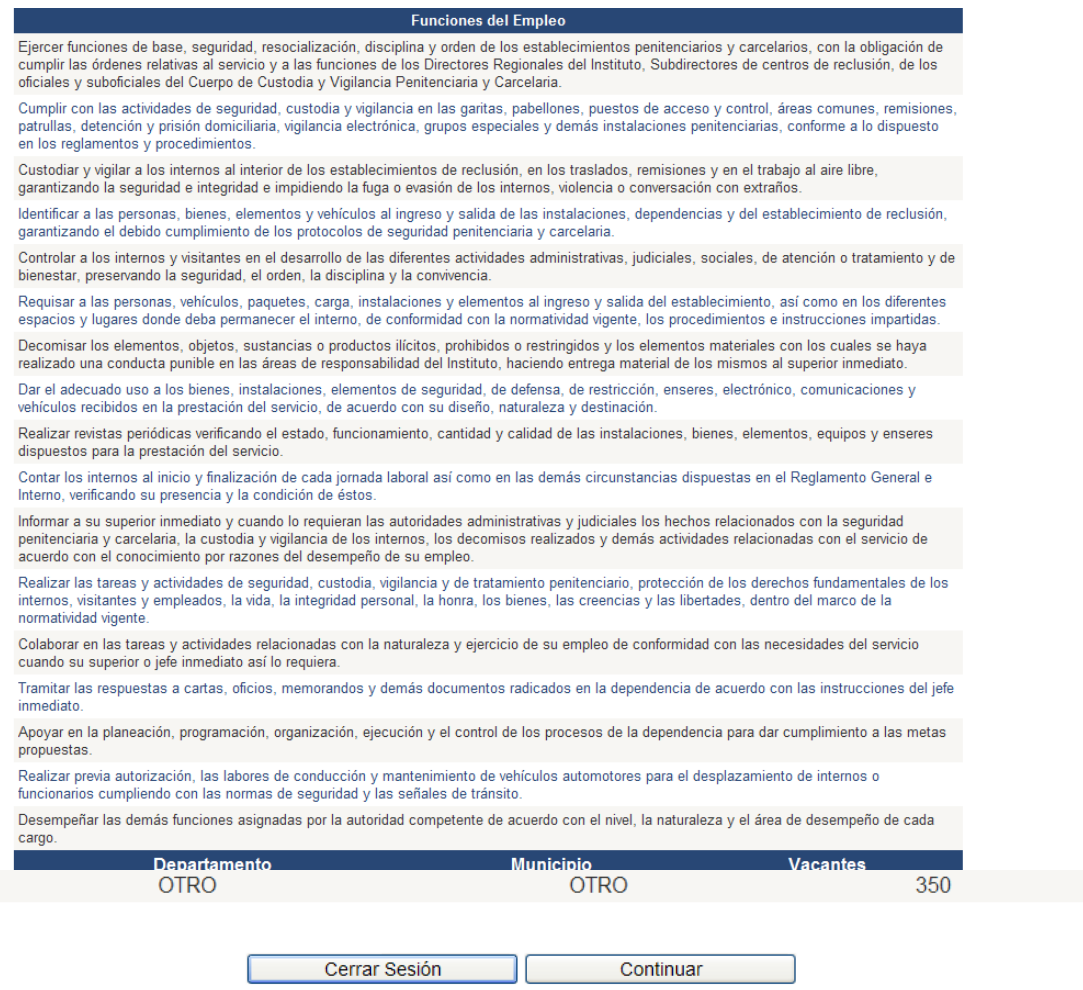

Imagen No. 4.2

# **3.2) DOCUMENTOS INÍCIALES A SER CARGADOS**

Una vez validada esta información, y al dar click en el botón *"Continuar"*, aparecerá la pantalla con los documentos que deben ser subidos al aplicativo inicialmente.

Lea cuidadosamente las instrucciones que se encuentran en esta página, en cada segmento aparece como subtítulo el documento que debe anexar; tenga en cuenta las restricciones respecto al tamaño máximo del archivo que va a adjuntar,

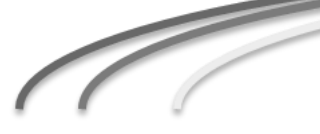

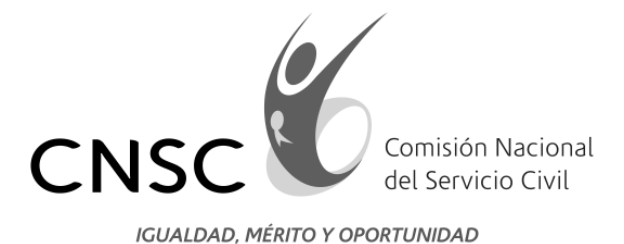

### antes de comenzar a utilizar el módulo de cargue, **recuerde que el tamaño del archivo no puede ser superior a 2 MB.**

Para registrar información y adjuntar los documentos en PDF en cada uno de los módulos del aplicativo, se debe tener en cuenta los siguientes pasos:

- 1. Digite la información básica que le solicita el aplicativo en cada componente según el documento que vaya a adjuntar. Tenga en cuenta que casi todos los componentes solicitan según el caso, fechas de inicio o terminación del documento que va a adjuntar.
- 2. Con la opción "Examinar", ubique y señale el archivo PDF que va a adjuntar.
- 3. Luego debe darse "ingresar estudio", "ingresar experiencia" según el caso, dando la posibilidad de adjuntar "nuevo estudio" o "nueva experiencia" según el número de documentos que en cada componente el aspirante vaya a adjuntar.
- 4. Finalmente el aplicativo le dará un reporte de la información incluida, así como de la valoración de los documentos adjuntados.

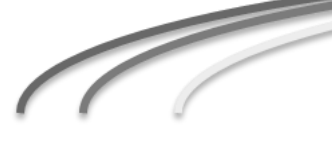

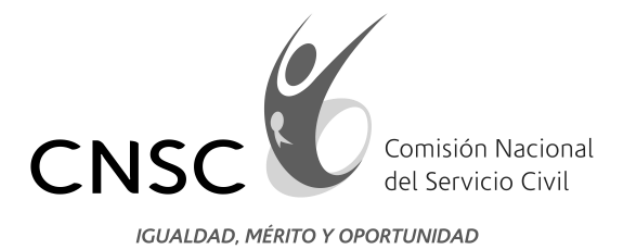

A Continuación se despliega la ventana de captura de documentos iníciales (Ver imagen No.5).

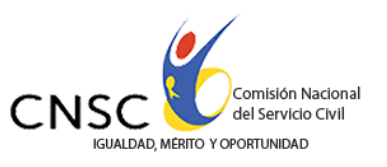

### **APLICATIVO DE CARGUE DE DOCUMENTOS CONVOCATORIA No. 315 de 2013 - Inpec Dragoneantes**

Nombre: GRANAD QUICENO DAVID

Pin: 3156092919

Para cargar los documentos, se debe tener en cuenta el siguiente procedimiento:

- 1. Los documentos deben ser escaneados en formato pdf.
- 2. Asegúrese que el tamaño del archivo sea de máximo de 2MB.
- 3. Pulse el icono el de la opción **Cargar o Modificar** correspondiente al archivo que se desea adjuntar, desplace la barra de desplazamiento hacia abajo y seleccione el archivo que contiene el documento a adjuntar.
- 4. Finalmente, pulse el botón **Subir Documento** de Identidad o Subir Libreta Militar (en los casos previstos por la ley) y asegúrese que le aparezca el mensaje VER...al lado del documento que adjunto.
- 5. Señor aspirante recuerde, los documentos que debe cargar son, en el caso de los varones <u>(cedula, libreta militar, tarjeta de conducta y resultados de las pruebas de estado – ICFES).</u><br>En el caso de las mujeres (<u>cedula y resultados de las pruebas de estado – ICFES</u>).

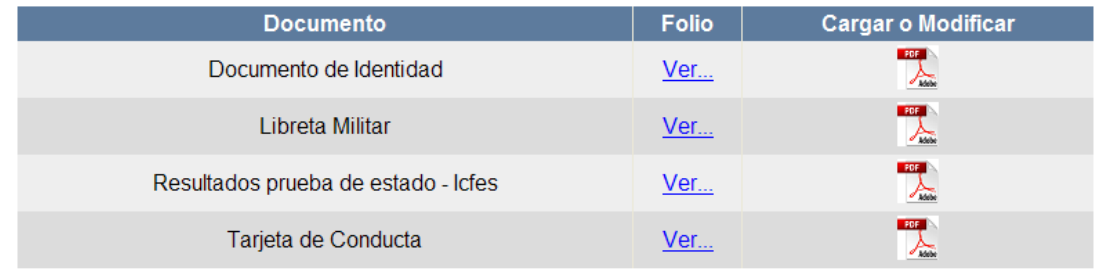

Anterior Cerrar Sesión Siguiente

Imagen No. 5

**Línea Nacional CNSC 019003311011**

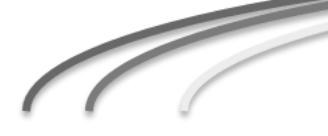

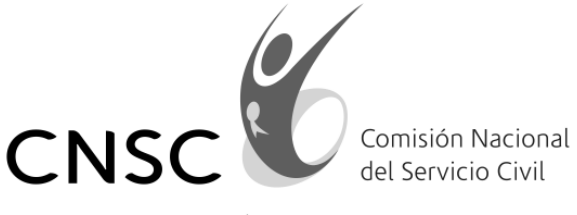

Para subir un archivo siempre se debe tener en cuenta el documento que se

solicita, debe hacer click en el botón que dice *"Cargar o Modificar"* , luego en examinar y aparecerá una pantalla que le permitirá ubicar en el computador el archivo que desea adjuntar.

El aspirante debe hacer click en *"Subir Documento de identidad",* inmediatamente el sistema despliega el mensaje "ARCHIVO ADJUNTADO EXITOSAMENTE".

Se debe realizar la misma operación con los demás documentos requeridos de acuerdo a la imagen No. 5

De igual manera si se desea modificar el archivo existente por otro, se debe click en Cargar o Modificar y se realiza el proceso nuevamente.

Para continuar con el proceso de recepción de documentación el aspirante debe hacer click en *"Siguiente"*.

Para dar una pausa y retomar más adelante con el proceso de cargue de documentos el aspirante debe hacer click en "Cerrar Sesión", o si se desea regresar a la página anterior el aspirante debe dar click en "Anterior"

Estas tres (3) recomendaciones son válidas para cada una de las etapas del proceso de cargue de documentos.

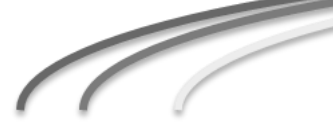

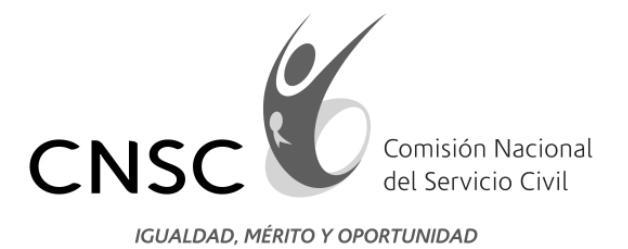

# **3.3) EDUCACIÓN FORMAL**

A continuación aparece en pantalla, la ventana de recepción de documentación, correspondiente a educación formal. (ver imagen No. 6 y 6.1).

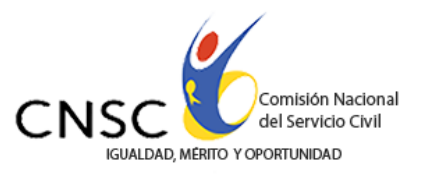

# **APLICATIVO DE CARGUE DE DOCUMENTOS CONVOCATORIA No. 315 de 2013 - Inpec Dragoneantes**

Nombre: GRANAD QUICENO DAVID

Pin: 3156092919

Para cargar los documentos, se debe tener en cuenta el siguiente procedimiento:

- 1. Los documentos deben ser escaneados en formato pdf.
- 2. Asegúrese que el tamaño del archivo sea de máximo de 2MB.
- 3. Seleccione la modalidad de estudio. Seleccione la universidad y el título adquirido.
- 4. Ingrese la fecha de terminacion de materias y la fecha de grado.
- 5. Pulse el botón "Seleccionar Archivo" y seleccione el archivo que contiene el documento a adjuntar.
- 6. Finalmente, pulse el botón "Ingresar Estudio" y asegúrese que le aparezca el mensaje "Se Ha Registrado un Nuevo Folio".
- 7. Requisito minimo para adjuntar, copia del diploma de Bachiller

Imagen No. 6

**RECUERDE** tener en cuenta las recomendaciones que se dan en la imagen No. 6.

**Línea Nacional CNSC 019003311011**

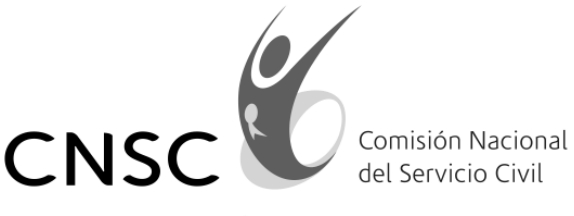

Para ingresar una nueva certificación el aspirante debe diligenciar la información que se solicita en pantalla. (Ver imagen 6.1)

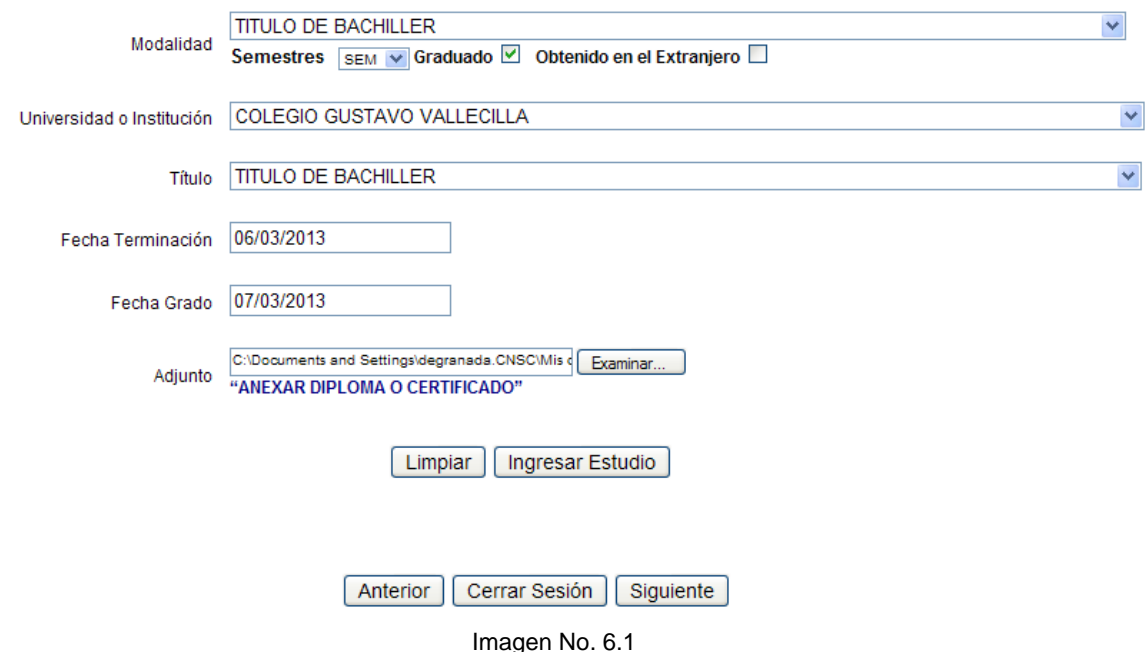

Si la información diligenciada contiene algún error se debe dar click en "Limpiar" y digitar la información nuevamente.

Cuando la información haya sido diligenciada, el aspirante debe hacer click en examinar y aparecerá una pantalla que le permitirá ubicar en el computador el archivo que desea adjuntar.

Luego de ubicar el archivo se debe dar click en "Ingresar Estudio" lo que le permitirá visualizar el resumen de la información que acaba de digitar. (Ver imagen 7)

Luego de subir el PDF que contiene la Educación Formal, se debe dar click en Ver y podrá visualizar el archivo cargado en el aplicativo.

Si se desea corregir la información se debe dar click en Editar, o click en Eliminar si la información diligenciada y el archivo adjuntado no son los que se desean.

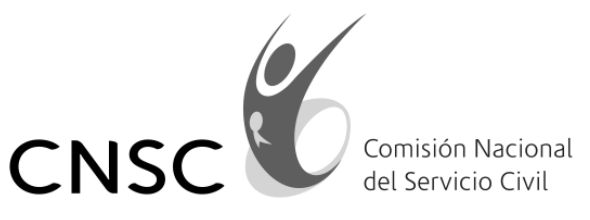

# **APLICATIVO DE CARGUE DE DOCUMENTOS** CONVOCATORIA No. 315 de 2013 - Inpec Dragoneantes

Nombre: GRANAD QUICENO DAVID

Pin: 3156092919

Para cargar los documentos, se debe tener en cuenta el siguiente procedimiento:

- 1. Los documentos deben ser escaneados en formato pdf.
- 2. Asegúrese que el tamaño del archivo sea de máximo de 2MB.
- 3. Seleccione la modalidad de estudio. Seleccione la universidad y el título adquirido.
- 4. Ingrese la fecha de terminacion de materias y la fecha de grado.
- 5. Pulse el botón "Seleccionar Archivo" y seleccione el archivo que contiene el documento a adjuntar.
- 6. Finalmente, pulse el botón "Ingresar Estudio" y asegúrese que le aparezca el mensaje "Se Ha Registrado un Nuevo Folio".
- 7. Requisito minimo para adjuntar, copia del diploma de Bachiller

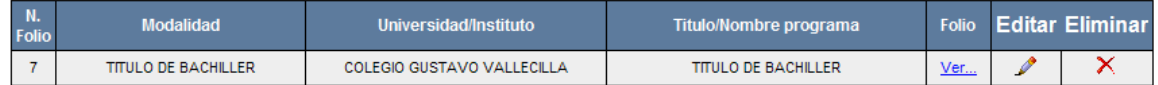

Imagen No. 7

En este punto es importante aclarar que se debe cargar tanto para hombres como para mujeres el documento exigido en los requisitos mínimos (**DIPLOMA DE BACHILLER O ACTA DE GRADO)** dicho documento debe ser escaneado en un solo archivo.

**Línea Nacional CNSC 019003311011**

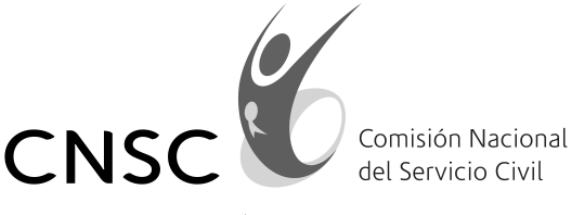

Si se desea ingresar un nuevo estudio, se debe diligenciar la información que el aplicativo solicita. Ver imagen No. 7.1.

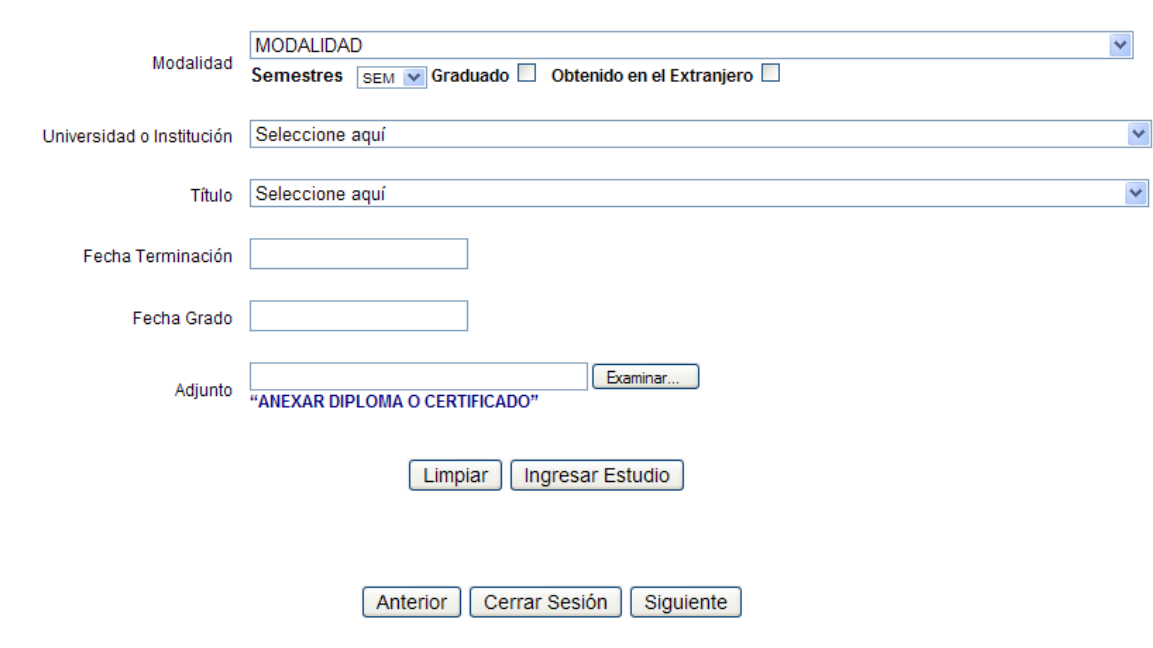

Imagen No. 7.1

Una vez finalizada la etapa de cargue de certificados de Educación Formal, el aspirante debe oprimir el botón *"Siguiente"* con el fin de continuar con el proceso de recepción de documentación de educación para el trabajo y el desarrollo humano.

**Línea Nacional CNSC 019003311011**

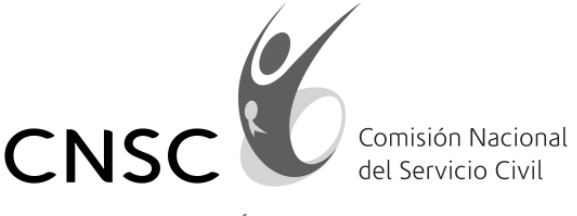

# **3.4) EDUCACIÓN PARA EL TRABAJO Y EL DESARROLLO HUMANO**

(Ver imagen No. 8).

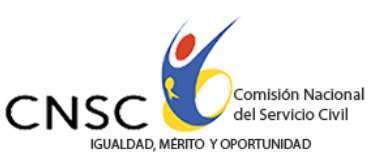

### **APLICATIVO DE CARGUE DE DOCUMENTOS** CONVOCATORIA No. 315 de 2013 - Inpec Dragoneantes

Nombre: GRANAD QUICENO DAVID

Pin: 3156092919

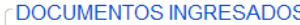

Para cargar los documentos, se debe tener en cuenta el siguiente procedimiento:

- 1. Los documentos deben ser escaneados en formato pdf.
- 2. Asegúrese que el tamaño del archivo sea de máximo de 2MB.
- 3. Ingrese el nombre de la institución y del curso.
- 4. Ingrese la intensidad horaria.
- 5. Pulse el botón "Examinar" seleccione el archivo que contiene el documento a adjuntar.<br>6. Finalmente, pulse el botón "Ingresar Estudio" y asegúrese que le aparezca el
- mensaje "Se Ha Registrado un Nuevo Folio".

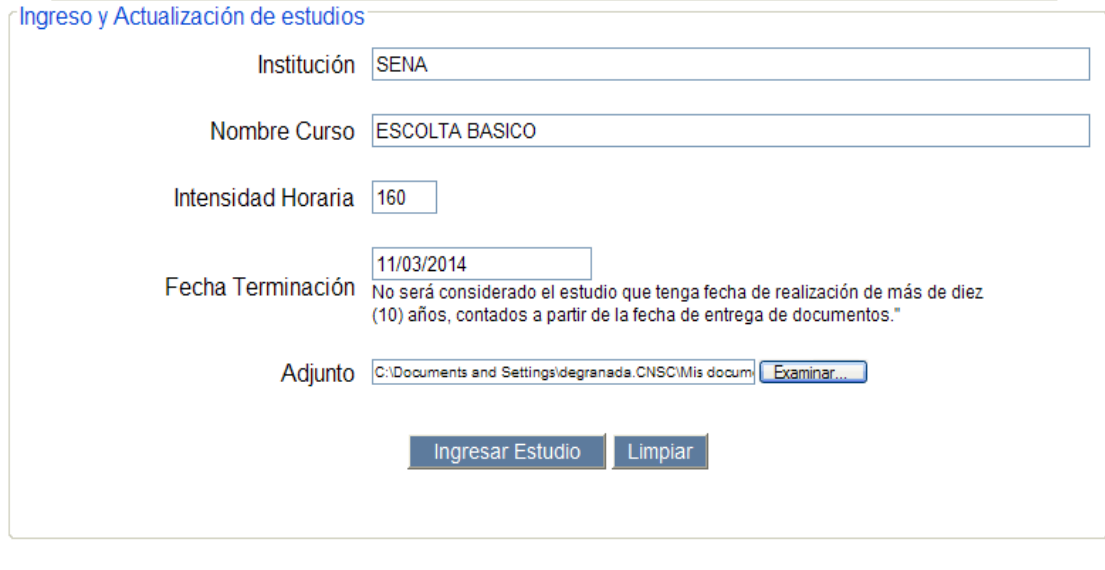

Anterior Cerrar Sesión Siguiente

Imagen No. 8

**Línea Nacional CNSC 019003311011**

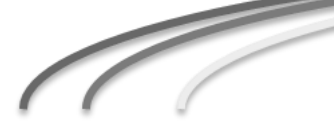

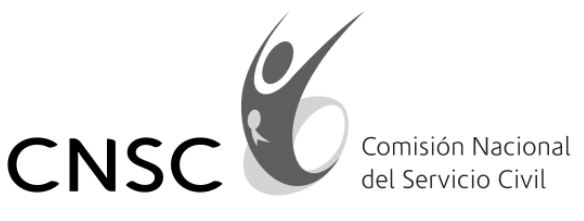

Al igual que en la página anterior, para ingresar un nuevo estudio, el aspirante debe oprimir el botón *"Ingresar Estudio"*, previamente habiendo diligenciado la información en las casillas que aparecen en pantalla y asegúrese que le parezca el mensaje "Se Ha Registrado Un Nuevo Folio".

Luego de subir el PDF que contiene la Educación Formal, se debe dar click en Ver y podrá visualizar el archivo cargado en el aplicativo. (Ver imagen No.9)

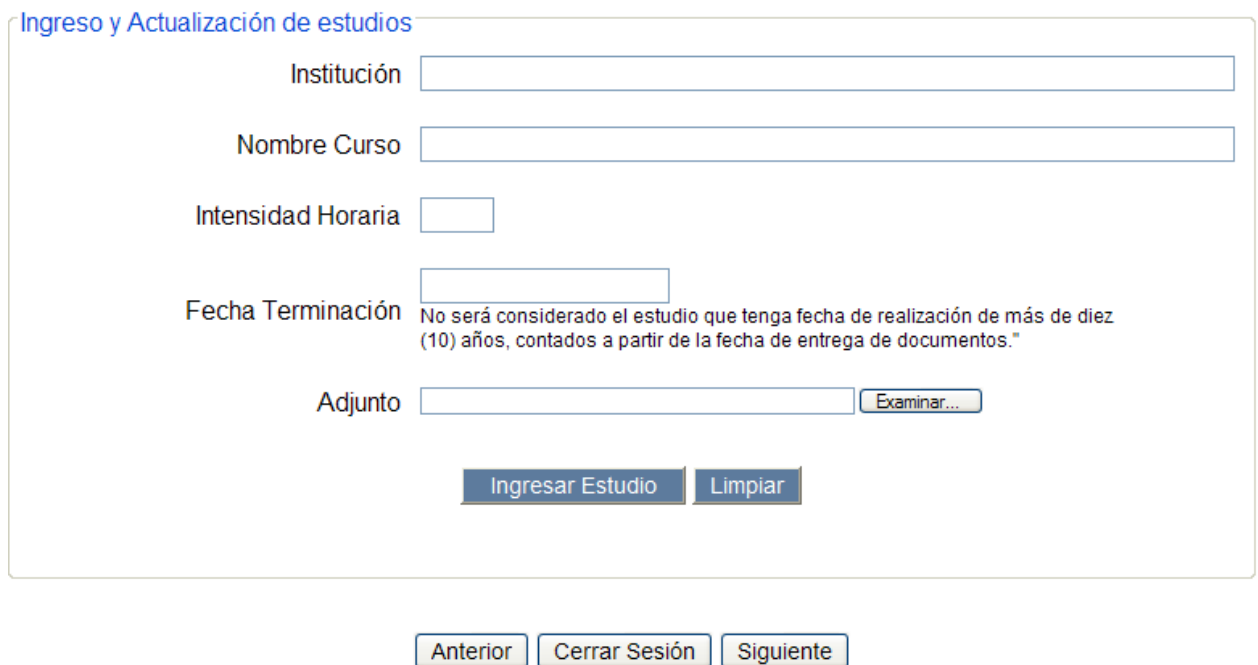

Imagen No.9

De la misma manera se debe tener en cuenta las recomendaciones hechas en Educación Formal.

**Línea Nacional CNSC 019003311011**

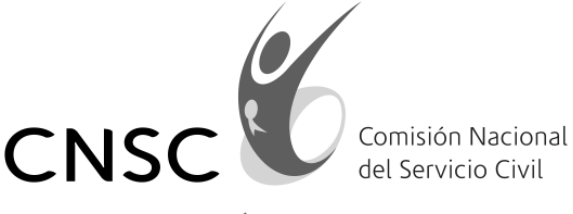

## **3.5) EXPERIENCIA LABORAL**

Una vez finalizada la etapa de cargue de estudios, el aspirante debe dar click en el botón *"Siguiente"*, inmediatamente se desplegará la página de Experiencia. (ver imagen No. 10).

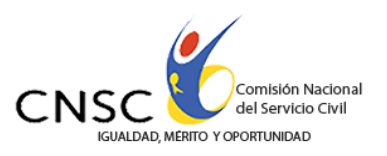

#### **APLICATIVO DE CARGUE DE DOCUMENTOS** CONVOCATORIA No. 315 de 2013 - Inpec Dragoneantes

Nombre: GRANAD QUICENO DAVID

Pin: 3156092919

Para cargar los documentos, se debe tener en cuenta el siguiente procedimiento:

- 1. Los documentos deben ser escaneados en formato pdf.
- 2. Asegúrese que el tamaño del archivo sea de máximo de 2 MB.
- 3. Ingrese el nombre de la entidad o empresa.
- 4. Ingrese el empleo o contrato actual.
- 
- 4. injuste el botón "Examinar" y seleccione el archivo que contiene el documento a adjuntar.<br>6. Finalmente, pulse el botón "Ingresar Experiencia" y asegúrese que le aparezca el mensaje "Se Ha Registrado un Nuevo Folio".

**Línea Nacional CNSC 019003311011**

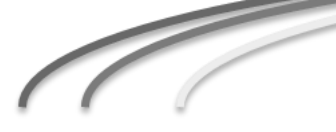

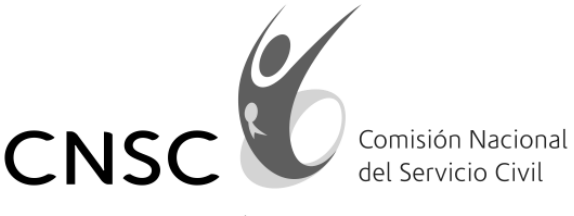

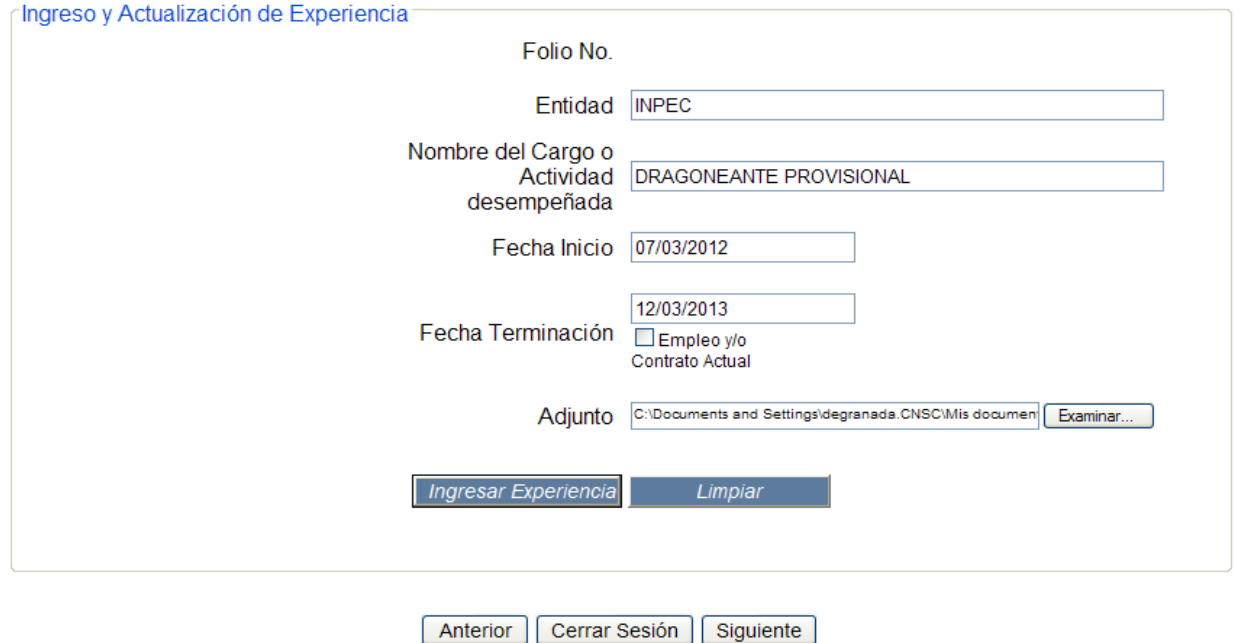

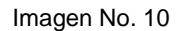

Al igual que en la página de estudios, para adjuntar una nueva experiencia el aspirante debe dar click en el botón *"Ingresar Experiencia",* previamente habiendo diligenciado la información en las casillas que aparecen en pantalla y asegúrese que le parezca el mensaje "Se Ha Registrado Un Nuevo Folio".

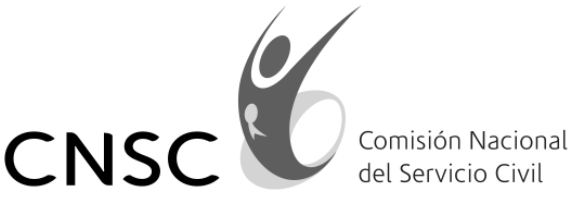

Luego de subir el PDF que contiene la Educación Formal, se debe dar click en Ver y podrá visualizar el archivo cargado en el aplicativo. (Ver imagen No.11)

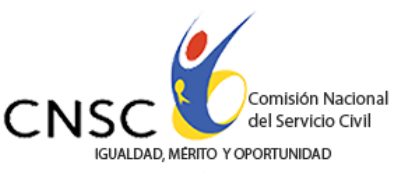

# **APLICATIVO DE CARGUE DE DOCUMENTOS CONVOCATORIA No. 315 de 2013 - Inpec Dragoneantes**

Nombre: GRANAD QUICENO DAVID

Pin: 3156092919

Para cargar los documentos, se debe tener en cuenta el siguiente procedimiento:

- 1. Los documentos deben ser escaneados en formato pdf.
- 2. Asegúrese que el tamaño del archivo sea de máximo de 2 MB.
- 3. Ingrese el nombre de la entidad o empresa.
- 4. Ingrese el empleo o contrato actual.
- 
- 5. Pulse el botón "Examinar" y seleccione el archivo que contiene el documento a adjuntar.<br>6. Finalmente, pulse el botón "Ingresar Experiencia" y asegúrese que le aparezca el mensaje "Se Ha Registrado un Nuevo Folio"

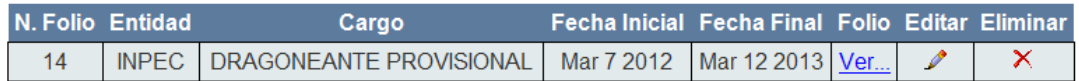

**Línea Nacional CNSC 019003311011**

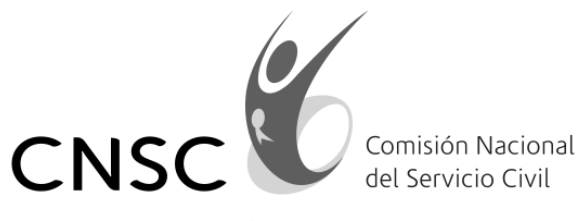

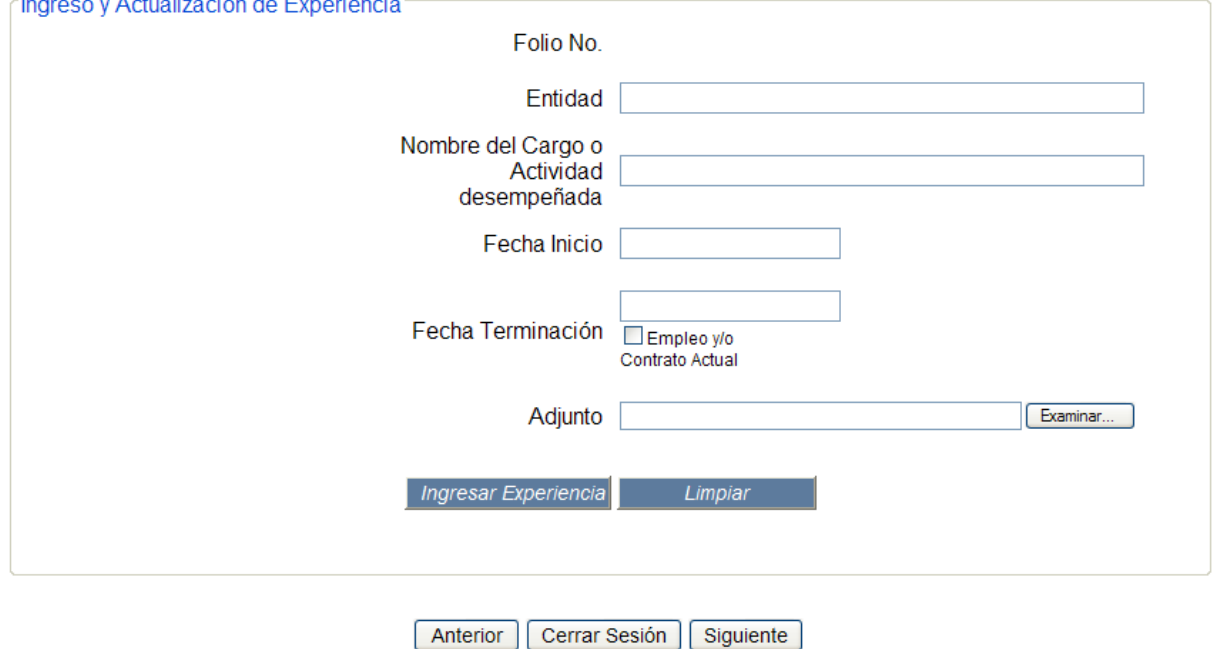

Imagen No. 11

De la misma manera se debe tener en cuenta las recomendaciones hechas en Educación Formal.

**Línea Nacional CNSC 019003311011**

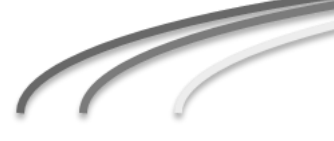

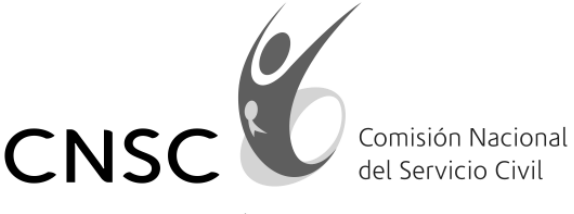

## **3.6) REPORTE DE INFORMACIÓN DILIGENCIADA**

Una vez culminada la etapa de cargue de los diferentes componentes (educación formal, educación para el trabajo y el desarrollo humano y la experiencia), el aspirante debe dar click en el botón *"Siguiente"*, inmediatamente se desplegará una página con el resumen de la información cargada por el aspirante y con una nota con el título de "Importante", la cual debe dar ok al terminar de leer. (ver imagen No. 12).

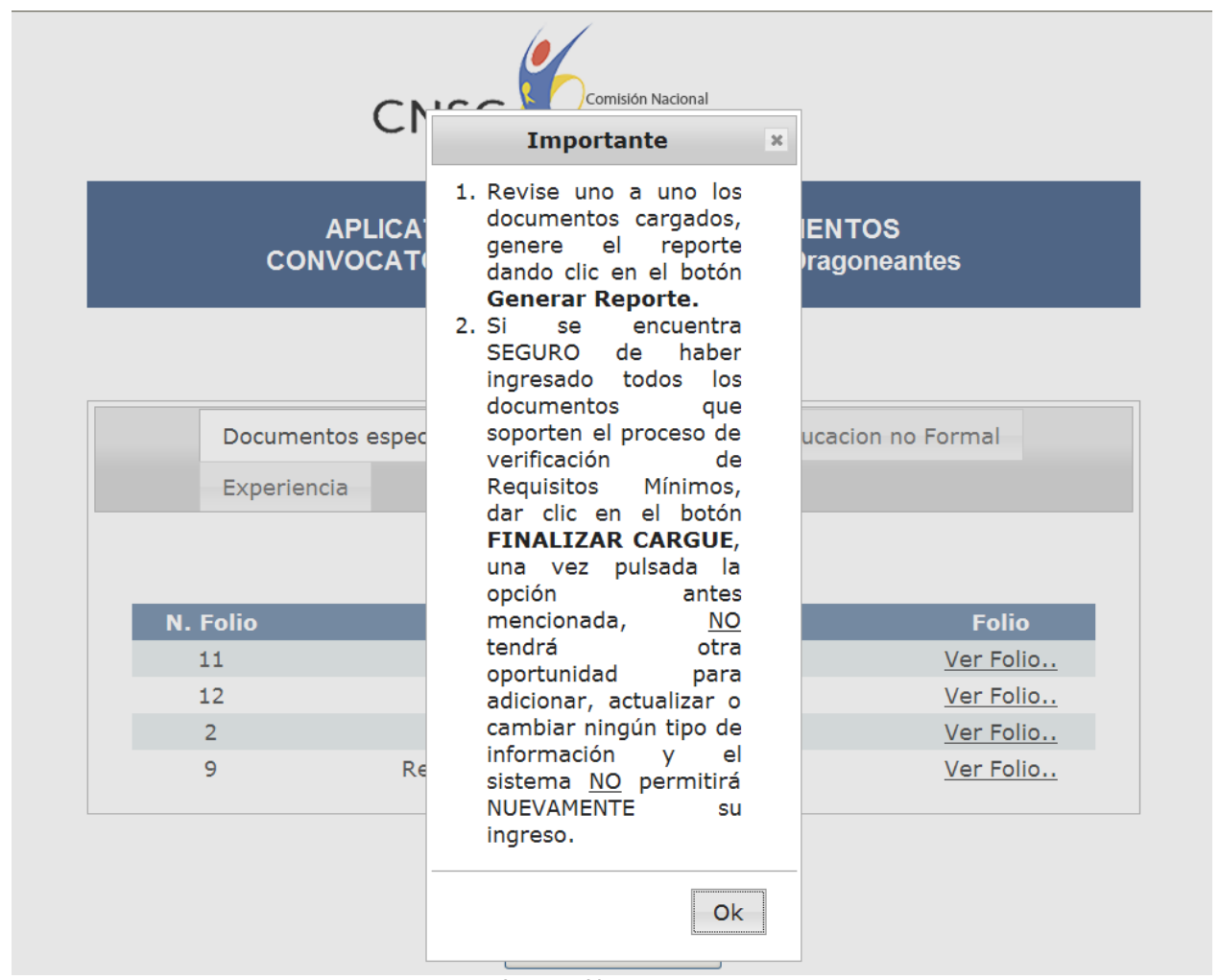

Imagen No. 12

**Línea Nacional CNSC 019003311011**

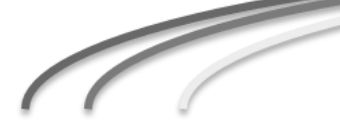

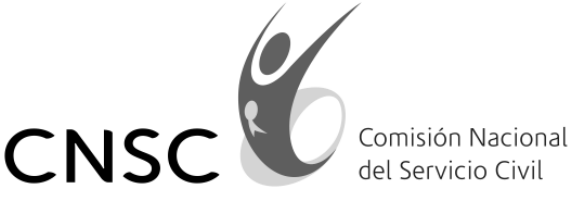

Una vez presionado Ok , la nota desaperece y el aspirante podra visualizar uno a uno los documentos subidos al aplicativo. (Imagen No. 13)

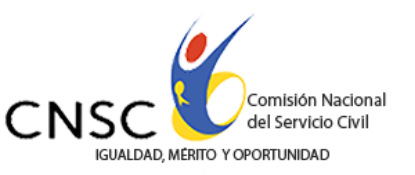

# **APLICATIVO DE CARGUE DE DOCUMENTOS** CONVOCATORIA No. 315 de 2013 - Inpec Dragoneantes

Nombre: GRANAD QUICENO DAVID

Pin: 3156092919

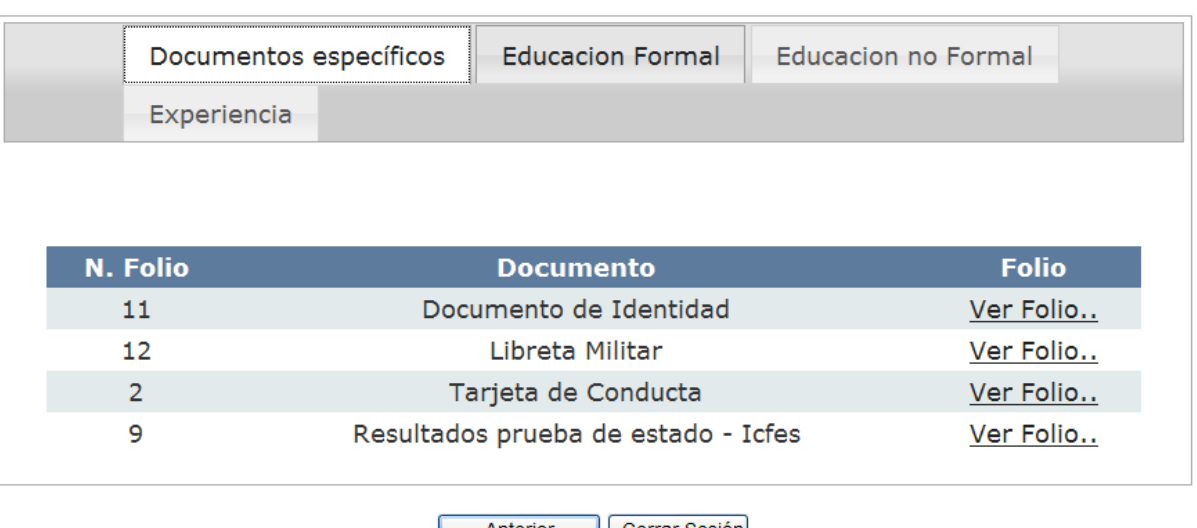

Anterior | Cerrar Sesión **GENERAR REPORTE** 

- 1. Revise uno a uno los documentos cargados, genere el reporte dando clic en el botón Generar Reporte.
- 2. Si se encuentra SEGURO de haber ingresado todos los documentos que soporten el proceso de verificación de Requisitos Mínimos, dar clic en el botón FINALIZAR CARGUE, una vez pulsada la opción antes mencionada, NO tendrá otra oportunidad para adicionar, actualizar o cambiar ningún tipo de información y el sistema NO permitirá NUEVAMENTE su ingreso.

FINALIZAR CARGUE

Imagen No. 13

**Línea Nacional CNSC 019003311011**

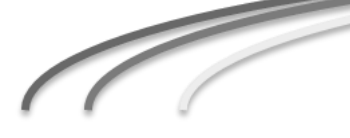

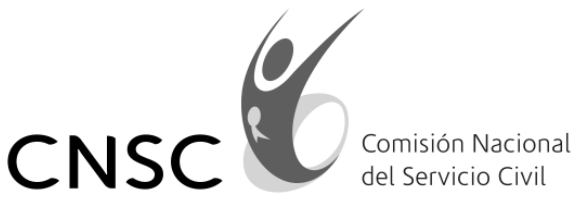

Una vez revisada la información consignada, el aspirante debe dar click en el botón *"GENERAR REPORTE",* lo cual desplegará una página en la que el aspirante puede verificar la documentación por él subida al aplicativo. Este reporte lo puede generar en los formatos PDF o Excel. (ver imagen No. 14).

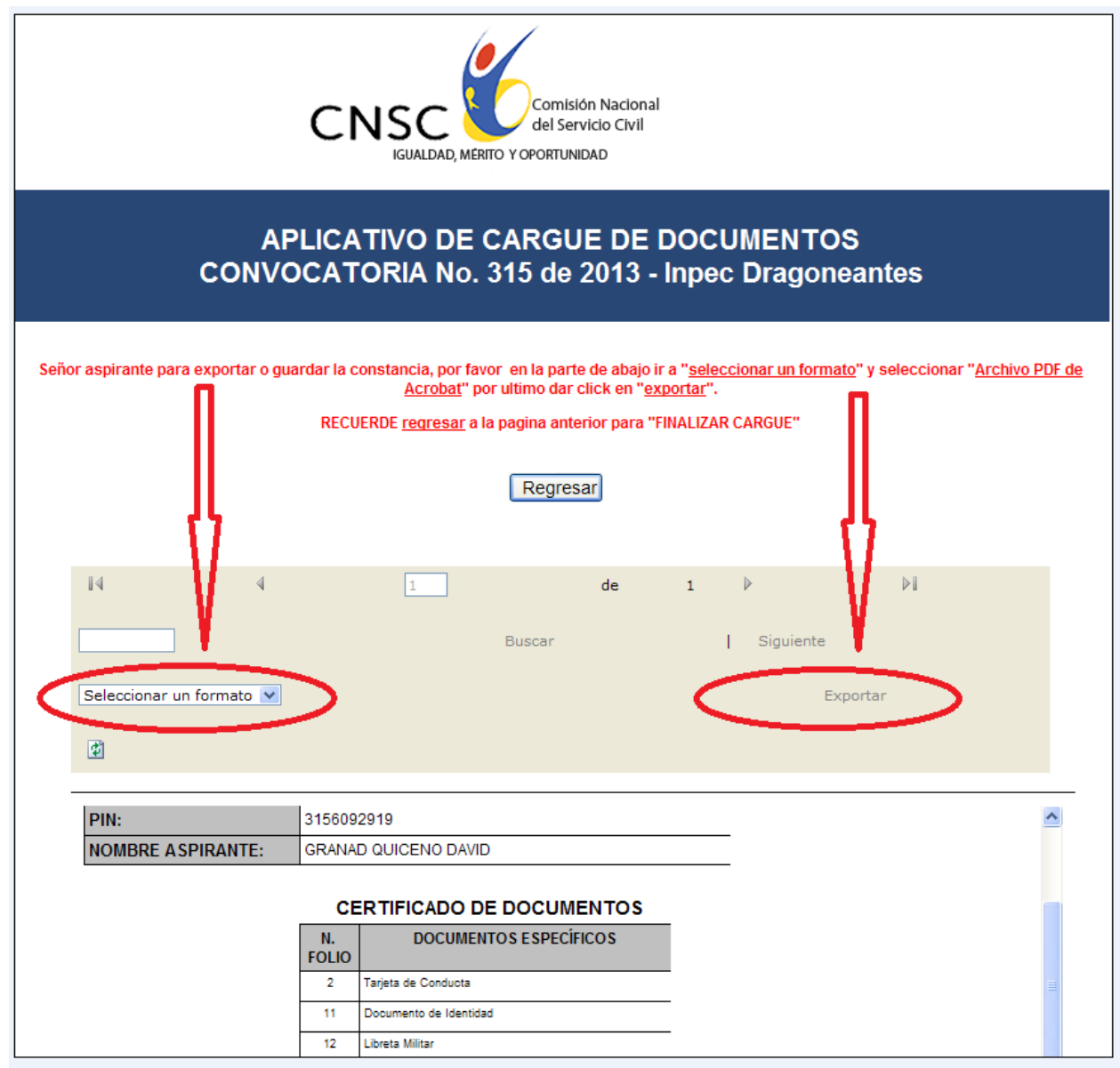

Imagen No. 14

**Línea Nacional CNSC 019003311011**

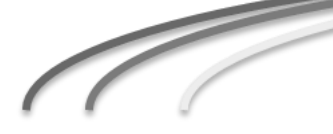

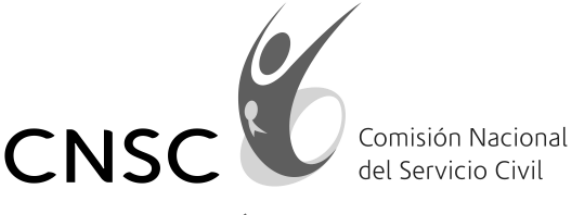

Una vez, el aspirante seleccione el formato en el cual desea guardar el resumen de la documentación subida al aplicativo, debe dar click en *"Exportar",*  inmediatamente aparecerá una nueva ventana con la constancia de recepción de documentación, el cual el aspirante debe guardar o imprimir. (ver imagen No. 15).

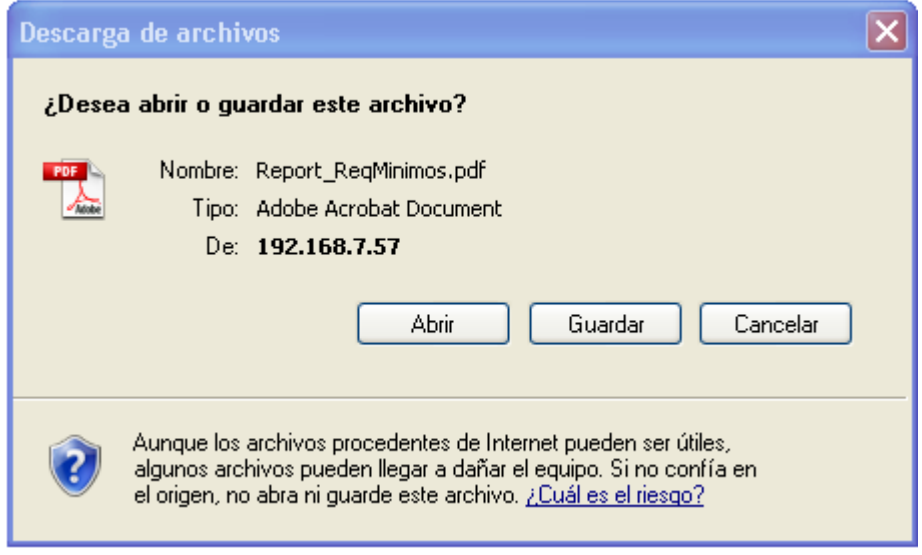

Imagen No. 15

Para terminar el aspirante debe hacer click en el boton *"Regresar".*

Si se encuentra SEGURO de haber ingresado todos los documentos que soporten el proceso de verificación de Requisitos Mínimos, dar clic en el botón "FINALIZAR CARGUE", una vez pulsada la opción antes mencionada, NO tendrá otra oportunidad para adicionar, actualizar o cambiar ningún tipo de información y el sistema NO permitirá NUEVAMENTE su ingreso.

Recuerde que si en algún momento se interrumpe la recepción de documentos, podrá volver a entrar al aplicativo y continuar la actividad, siempre y cuando no hayan pasado las fechas determinadas por la CNSC para la recepción de documentación de ésta convocatoria y no se haya dado click en el botón "FINALIZAR CARGUE".

Señor aspirante recuerde que para ser considerado admitido en el presente proceso de selección, deberá cargar como mínimo en este aplicativo los siguientes documentos:

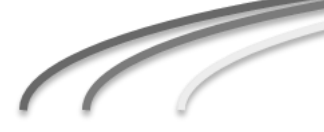

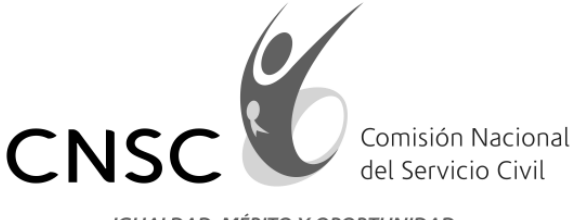

Para el curso de Complementación Varones:

- a) Copia cedula de ciudadanía con ampliación al 200%.
- b) Copia de la Libreta Militar definitiva ampliada al 200%.
- c) Copia de la tarjeta de conducta con calificación de excelente o muy buena ampliada al 200%.
- d) Copia de los resultados del examen de Estado SABER PRO (Examen del ICFES).
- e) Mínimo copia del diploma de bachiller o del acta de grado.

Para el cuso de Formación Mujeres:

- a) Copia cedula de ciudadanía con ampliación al 200%.
- b) Copia de los resultados del examen de Estado SABER PRO (Examen del ICFES)
- c) Mínimo copia del diploma de bachiller o del acta de grado

Los demás documentos que sean cargados en el aplicativo y que superen los Requisitos Mínimos exigidos serán tenidos en cuenta para la prueba de Análisis de Antecedentes.

Cordialmente,

 **(ORIGINAL FIRMADO)**

## **ELKIN ORLANDO MARTINEZ GORDON**

Líder Convocatoria No. 315 de 2013 Dragoneantes INPEC

*Proyectó: David Granada Quiceno*

**Línea Nacional CNSC 019003311011**

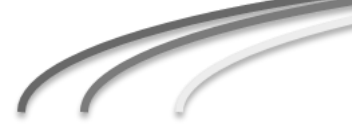